# THE LECTURE 9

WINDOWS FORMS

### CREATING WINDOWS FORMS APPLICATION

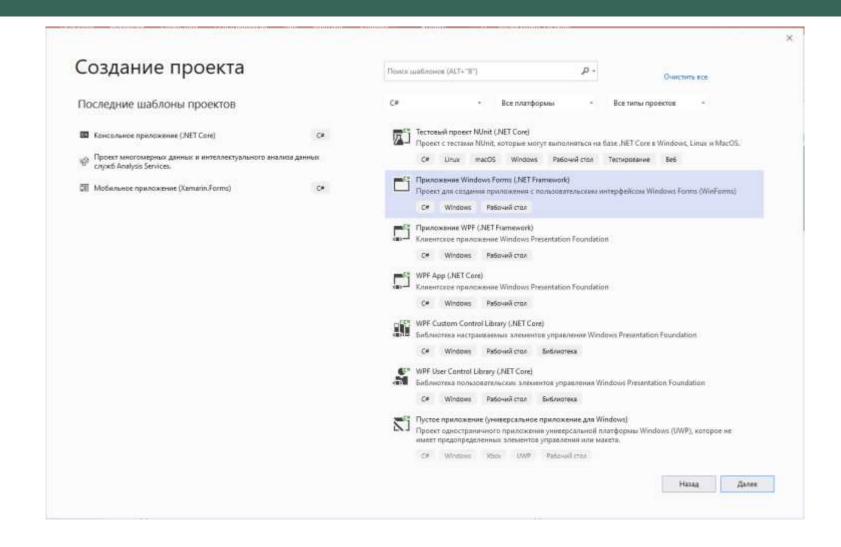

### ADDING A BUTTON TO WINDOWS FORM

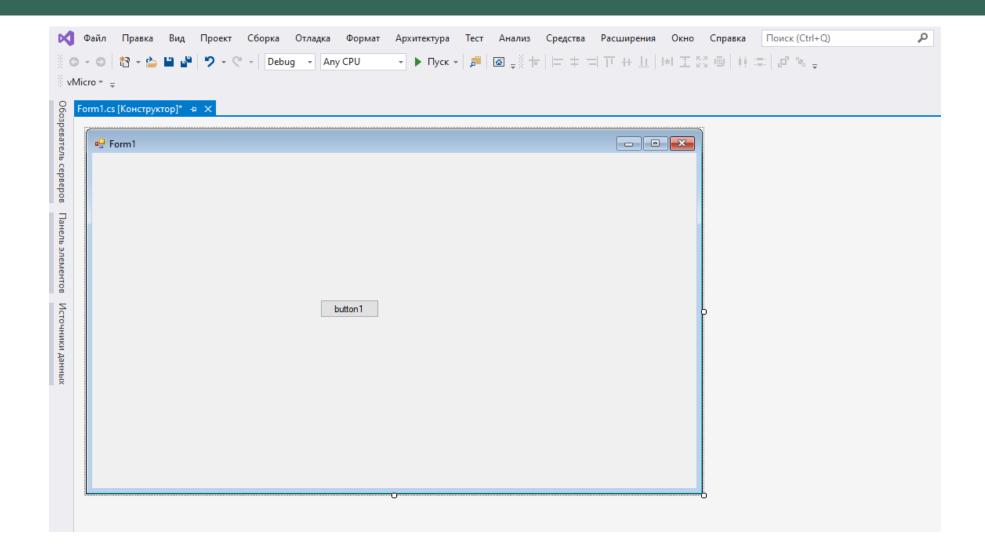

#### THE CLASS OF THE BUTTON

```
Файл Правка Вид Проект Сборка Отладка Архитектура Тест Анализ Средства Расширения Окно Справка
                      🤊 🕶 🖰 - Debug - Any CPU
                                                      vMicro * =
   Form1.cs* + × Form1.cs [Конструктор]*
   C# WindowsFormsApp
                                                            using System.Drawing;
        6
              using System.Linq;
              using System.Text;
              using System.Threading.Tasks;
        8
        9
              using System.Windows.Forms;
       10
            □ namespace WindowsFormsApp
       11
       12
                 Ссылок: 3
                 public partial class Form1 : Form
       13
       14
                     ссылка: 1
                     public Form1()
       15
       16
Источники данных
       17
                        InitializeComponent();
       18
       19 🖋
                     private void button1_Click(object sender, EventArgs e)
       20
       21
       22
       23
       24
       25
       26
```

### **ACTION OF THE BUTTON**

```
Form1
Form1.cs + X Form1.cs [Конструктор]

    WindowsFormsApp.Form

C# WindowsFormsApp
             using System.Drawing;
      6
             using System.Linq;
      7
             using System.Text;
             using System.Threading.Tasks;
      8
            using System.Windows.Forms;
      9
     10
           □ namespace WindowsFormsApp
     11
                                                                                                                                                                              \times
     12
                 Ссылок: 3
                 public partial class Form1 : Form
     13
                                                                                                                                      The new button
                                                                                                                                                               This is a new element
     14
                      ссылка: 1
                      public Form1()
                                                                                                                                                                         OK
     15
     16
                         InitializeComponent();
     17
     18
     19
                      ссылка: 1
                      private void button1_Click(object sender, EventArgs e)
     20
     21
     22
                          MessageBox.Show("This is a new element");
     23
     24
     25
     26
```

### **MOUSE EVENTS**

- MouseClick
- MouseDown
- MouseEnter
- MouseHover
- MouseLeave
- MouseMove
- MouseUp
- MouseWheel

## **KEYBOARD EVENTS**

- KeyDown event
- KeyUp event
- KeyPress event

#### STATUS TRIP ELEMENT

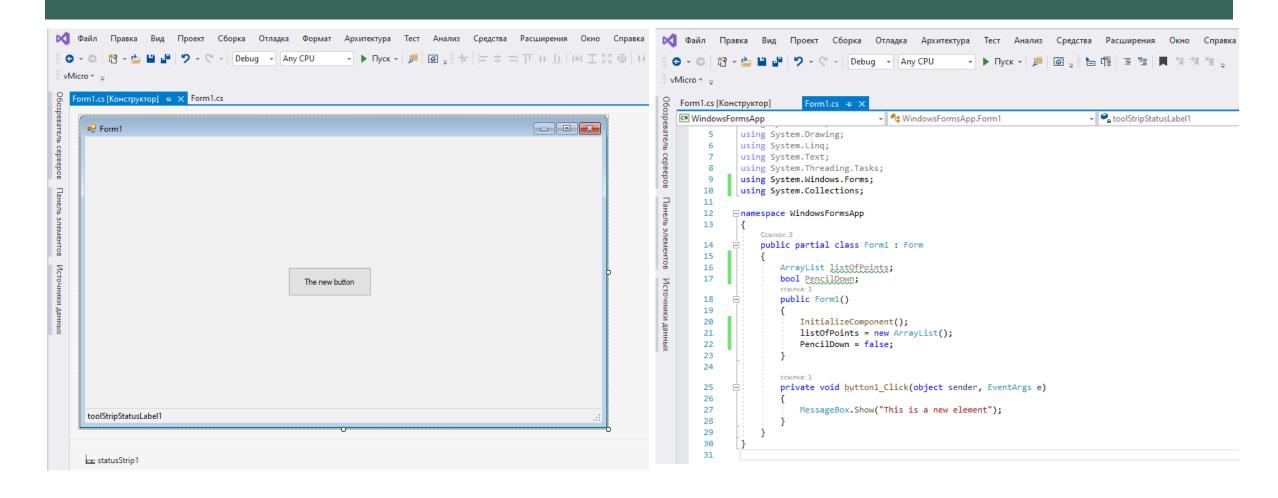

### ADDING MOUSE EVENTS TO THE FORM

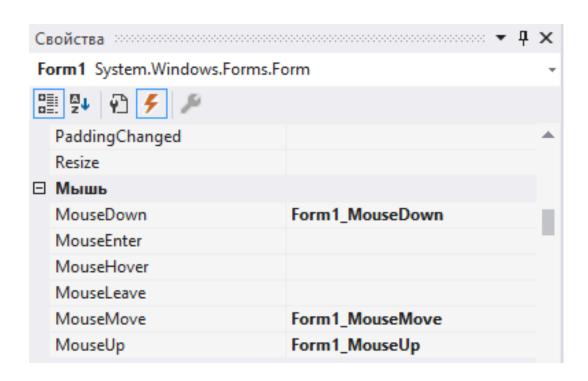

#### ADDING MOUSE EVENTS ACTIONS

```
Form1.cs [Конструктор]
                          Form1.cs +>
                                                                                         → 🗣 Form1_MouseMove(object sender, MouseEventArgs
C# WindowsFormsApp

→ 

¶

¶

WindowsFormsApp.Form1

                    MessageBox.Show("This is a new element");
     27
     28
     29
               private void Form1_MouseDown(object sender, MouseEventArgs e)
     30
     31
     32
                    Point p = new Point(e.X, e.Y);
                   listOfPoints.Add(p);
     33
     34
                    PencilDown = true;
                   this.statusStrip1.Items[0].Text = "MouseDown";
     35
     36
     37
               private void Form1_MouseUp(object sender, MouseEventArgs e)
     38
     39
     40
                   PencilDown = false;
     41
                   this.statusStrip1.Items[0].Text = "MouseUp";
     42
     43
               private void Form1_MouseMove(object sender, MouseEventArgs e)
     44
     45
     46
                   Graphics g = this.CreateGraphics();
                   Point points = new Point(e.X, e.Y);
     47
     48
                   Pen pencil = new Pen(Color.BlueViolet);
     49
                    if(PencilDown)
     50
     51
                        this.statusStrip1.Items[0].Text = "MouseMove";
     52
                        if(listOfPoints.Count > 1)
     53
     54
                            g.DrawLine(pencil, (Point)listOfPoints[listOfPoints.Count - 1], points);
     55
     56
     57 😨
                        listOfPoints.Add(points);
     58
     59
     60
```

#### **DRAWN LINES**

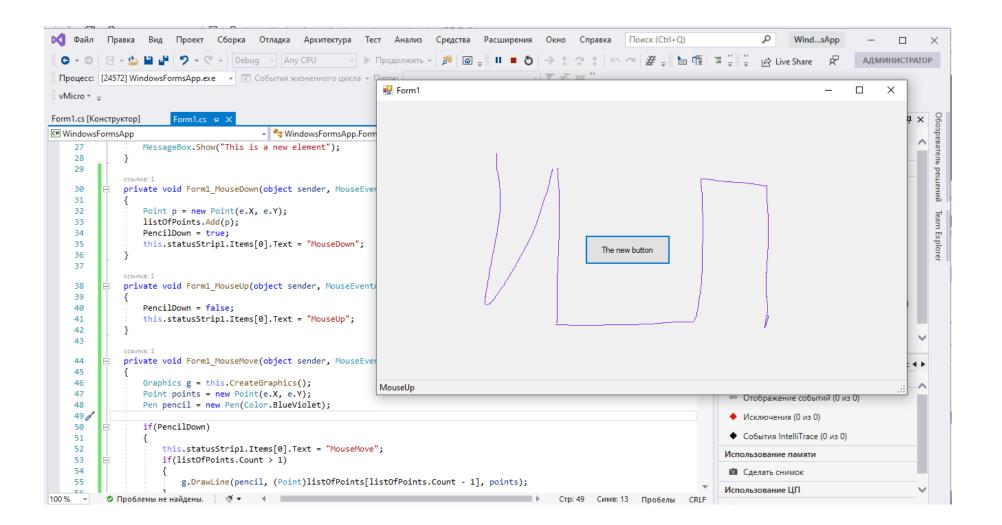